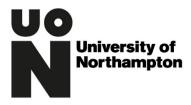

## Records Management Office Documentation

| Version | Date of Change | Notes                                                      | Editor        |
|---------|----------------|------------------------------------------------------------|---------------|
| 2.0     | 18/12/2013     |                                                            | Phil Oakman   |
| 2.1     | 07/12/2018     | Updated Template                                           | Gareth Reeves |
| 3.0     | 11/02/2019     | Added Appendix Three, updated to office 2016 instructions. | Gareth Reeves |
|         |                |                                                            |               |
|         |                |                                                            |               |

Add security to confidential information to be sent via email

### Contents

| Introduction   | 2  |
|----------------|----|
| Appendix One   | 3  |
| Appendix Two   | 5  |
| Appendix Three | 8  |
| Peazip         | 9  |
| 7Zip           | 13 |

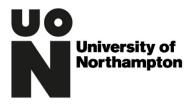

### Introduction

In an ideal world sensitive information should not be sent by email because it isn't a secure form of communication. However, living in the real world and needing to use email there are a couple of things we can do to help maintain the security of information.

The more sensitive something is, the more control ought to be added. It doesn't matter if it is the personal data of one person or one hundred people, all personal data (especially Special Category "sensitive personal" data) should be protected and handled in a secure professional manner by University staff.

Firstly, as a way of adding to the security of the process all staff who deal with sensitive or confidential information on a regular basis should turn off the auto-complete function in Outlook so that the whole address must be typed. Carrying out this process acts as an additional check that the address is the correct one and not a similar one suggested by the auto-complete function. (See Appendix one for this process)

Secondly, staff sending out highly personal or confidential information via email should first create the text in Word and then password protect the document before attaching it to any email. (See Appendix two for this process) Where multiple documents need to be sent by email or the content is not in Word format, multiple files can be encrypted with a password ready from emailing. (See Appendix three for this process)

As an example - a member of staff in a team has an ongoing commitment to the care and supervision of a student with a health problem and will need to communicate with them on a regular basis. In this case, at the start of the business relationship the student should be issued with their own individual password which they will need to access email attachments. When any emails are sent the information should be protected within the email in a word attachment that only they can password access.

Passwords should not be sent within the same email as email attachments

All instructions below assume Windows 10 and Office 2016/Office 365

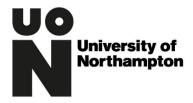

## Appendix One

Disabling Auto Complete

To turn off the auto complete, click on the "File" Menu Option in Outlook

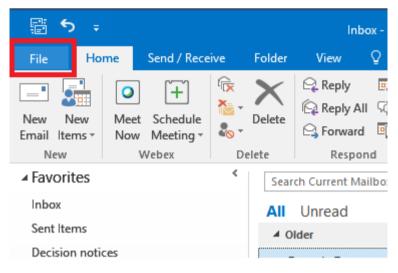

From the menu click on "Options"

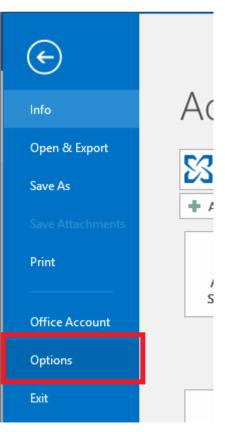

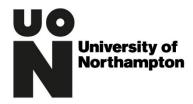

#### From the "Outlook Options" window, click on "Mail" from the left hand list of options. Scroll down to the "Send Messages" section

| Outlook Options                                                                                                    | ?           | ×      |
|----------------------------------------------------------------------------------------------------|-------------|--------|
| General Save messages                                                                                                    |             |        |
| Mail         Calendar         People         Tasks         Search         Language     Automatically gave items that have not been sent after this many minutes:          3     Save to this folder:          Drafts       Save to this folder:          Save to this folder:       Save to this folder:          Save to this folder:       Save to this folder:          Save to this folder:       Save to this folder:          Save forwarded messages       Save copies of messages in the Sent Items folder          V Use Unicode format                                                                                                    |             | , П    |
| Advanced Send messages                                                                                                    |             | ᆛᆛᆝ    |
| Customize Ribbon       Importance level:       Importance level:       Importance levelevel:       Importance level: <td< td=""><td>ete List</td><td>V<br/>]</td></td<> | ete List    | V<br>] |
| MailTips                                                                                                    |             |        |
| Manage MailTips options. For example, you may determine when and how to<br>display the MailTips bar and which MailTips to display.                                                                                                    | tions       |        |
| Tracking                                                                                                    |             |        |
| Delivery and read receipts help provide confirmation that messages were successfully received. Not                                                                                                    | all<br>Canc |        |

Untick "Use Auto-Complete List to suggest names when typing in the To, CC and Bcc lines". Click the "Empty Auto-Complete List" to remove any already saved auto complete email addresses.

Click "OK" to save the changes. Auto Complete is now disabled.

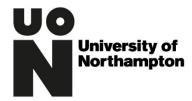

# Appendix Two

Password protecting a Word Document

To Encrypt and password protect a single Word document, click the "File" menu option in Word.

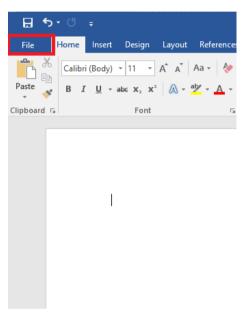

From the "File" Menu, Click the "Protect Document" box, click on "Encrypt with Password".

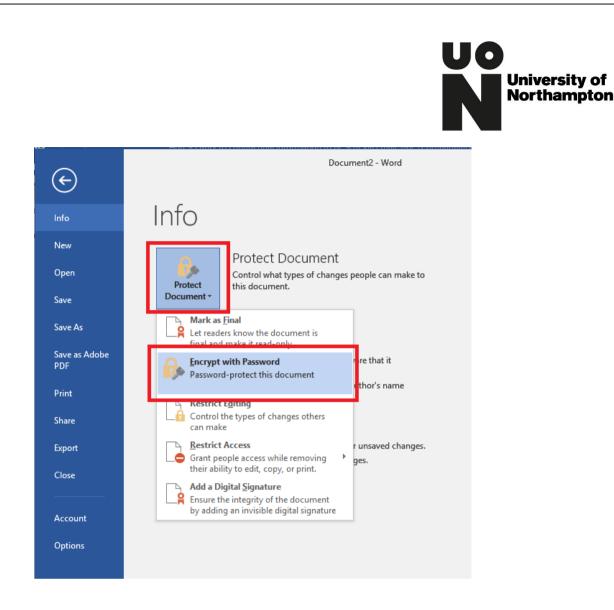

From the "Encrypt Document" window, type the password to be used.

Recommendation is that the password meets the following criteria;

- Minimum 10 characters
- Mix of upper case and lower case
- Contains at least one number
- Contains at least one special character (!,@,&,%,£ etc)

| Encrypt Document                                                                                                    |                                               | ?                    | ×    |
|----------------------------------------------------------------------------------------------------|-----------------------------------------------|----------------------|------|
| Encrypt the contents<br>Passwo <u>r</u> d:                                                                            | of this file                                  |                      |      |
| Caution: If you lose of<br>cannot be recovered<br>passwords and their<br>names in a safe place<br>(Remember that pass | . It is advisable to<br>corresponding d<br>e. | keep a li<br>ocument |      |
|                                                                                                    | ОК                                            | Ca                   | ncel |

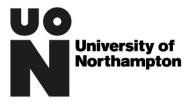

From the "Confirm Password" window, retype the same password, click OK to set the password.

| Confirm Password                                                                                                    | ?                   | $\times$ |
|----------------------------------------------------------------------------------------------------|---------------------|----------|
| Encrypt the contents of this file<br><u>R</u> eenter password:                                                                                                    |                     |          |
| Caution: If you lose or forget the passy<br>cannot be recovered. It is advisable to<br>passwords and their corresponding do<br>names in a safe place.<br>(Remember that passwords are case-se | keep a l<br>ocument | t        |
| ОК                                                                                                    | Ca                  | ncel     |

Note: Word documents encrypted in the Universities Standard version of Office (2016) will be compatible with Word all version of Word back to version 2003. If the recipient has any difficulty opening an encrypted word document considerer using the instructions in Appendix 3, do not be tempted to send the Word Document unencrypted.

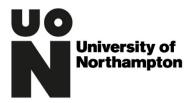

# Appendix Three

Password protect documents when sending non Word or multiple documents.

Where multiple documents or files need to be emailed together encryption can be applied to all the files using one of the following solutions (depending on the age of the computer you will have one of the following programs installed)

- PeaZip
- 7zip

To determine which program is installed on the computer, right click on any document or file from any location on the computer. From the menu that appears you will see either; Peazip or 7zip in the menu.

Skip to the relevant instructions below Peazip or 7Zip

Note files created in either Peazip and 7zip are compatible with each other, they are also compatible with Winzip which is a paid version.

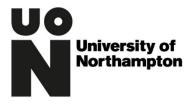

### Peazip

Documents to be encrypted will need to be located on the local PC or R: drive not on One Drive or Tundra.

Once the Documents are copied to the computer, select all the documents to be encrypted (CTRL + A to select all or hold CTRL and left click on each files using the mouse)

|   |                   | ✓ <sup>™</sup> Search test                                                                                                    | م<br>ا                                                                       |
|---|-------------------|----------------------------------------------------------------------------------------------------|------------------------------------------------------------------------------|
| ^ | Name              | Date modified Type                                                                                                    | Size                                                                         |
| * | Screenshot.jpg    | 07/12/2018 09:28 JPG File                                                                                                    | 0 KB                                                                         |
| * | SpreadSheet1.xlsx | 07/12/2018 09:28 Microsoft Excel W                                                                                                    | 0 KB                                                                         |
| * | Document1.docx    | 💋 PeaZip 🔰                                                                                                    | 📥 Add to archive                                                             |
| * |                   | <ul> <li>Convert to Adobe PDF</li> <li>Combine files in Acrobat</li> <li>Scan with Windows Defender</li> <li>Share</li> <li>Give access to</li> <li>Scan with Malwarebytes Anti-Malware</li> <li>Send to</li> <li>Cut</li> <li>Copy</li> <li>Create shortcut</li> <li>Delete</li> <li>Rename</li> </ul> | Add to JICHIVE<br>Add to .7Z<br>Add to .ZIP<br>Browse path with P<br>Extract |
|   |                   | Properties                                                                                                    |                                                                              |

Right click on one of the documents to display the context menu

From the Context menu, move the mouse cursor over PEAZIP, to show an additional menu of Peazip options, click on "Add to Archive".

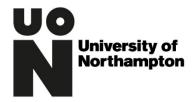

Peazip will open displaying a list of documents selected previously, from the drop downs select the following options;

| 💋 Create .zip   Ultra | a, new archive         |                |           |         |                  |                   |                           | -                     |        | ×       |
|-----------------------|------------------------|----------------|-----------|---------|------------------|-------------------|---------------------------|-----------------------|--------|---------|
| File Edit Layout      |                        | Help<br>Consol |           | chedu   | le               |                   |                           |                       |        |         |
|                       |                        |                |           |         |                  |                   |                           |                       |        |         |
| Name                  |                        |                |           |         | Date/time        |                   | Full name                 |                       |        |         |
| Document1.do          |                        | < 0 B          |           | 1       | 2018-12-07 09:27 |                   | C:\Users\greeve\Documents |                       | х      |         |
| Screenshot.jpg        | jpg                    | 0 B            |           | 1       | 2018-12-07 09:28 |                   | C:\Users\greeve\Documents | 5.5                   |        |         |
| SpreadSheet1.x        | lsx .xlsx              | 0 B            | 0         | 1       | 2018-12-07 09:28 | 12 A              | C:\Users\greeve\Documents | \test\SpreadSheet1.xl | 5X     |         |
| Output 🔻              | C:\Users\greev         | e\Docu         | iments\te | est\tes | t.zip            |                   | Enumerate folder          | content 🗌 Use ad      | /anced | filters |
|                       | ZIP                    |                |           |         |                  | Add each objec    | t to a separate archive   | Send by mail          |        |         |
|                       | Ultra                  |                |           |         | ~                | Append timest     | amp to name               | TAR before            |        |         |
|                       |                        |                |           |         |                  | Archive to origi  | inal path                 |                       |        |         |
|                       | Single volume,         | do not         | split     |         |                  | Convert existin   | g archives                |                       |        |         |
|                       | 🐣 Enter passwo         | rd / ke        | yfile     |         |                  | Delete files afte | r archiving               |                       |        |         |
|                       |                        |                |           |         |                  | Open output p     | ath when task completes   |                       |        |         |
|                       |                        |                |           |         |                  |                   |                           |                       |        |         |
|                       |                        |                |           |         |                  |                   |                           |                       |        |         |
| 50.6 GB free (34%)    | 0 dir(s), 3 file(s), ( | B              |           |         |                  |                   | •                         | 🗸 ОК 💙                | Cance  | el      |

"Output" Enter a meaningful file name at the end of the folder path <meaningfullname.zip>

From the drop down below "output" the two supported option are ZIP or 7z, either is acceptable, the recipient may have a preference both option are compatible with each other

From the next drop down, select "ULTRA" this will ensure the file created is a small as possible and will not cause delays when being emailed.

To set the password, click "Enter password/ keyfile".

|                                                                                                    | <b>UO</b><br><b>Northampton</b> |
|----------------------------------------------------------------------------------------------------|---------------------------------|
| Password                                                                                                    | X                               |
| Password  Confirm Keyfile                                                                                                    |                                 |
| <ul> <li>Encrypt also file names (if supported by the format)</li> <li>Keep password/keyfile for current session</li> <li>Show password field content</li> </ul> |                                 |
|                                                                                                    | VOK Cancel                      |

In the Password menu enter a password. Passwords must be 10 characters' mix of upper lower case and at least one number and one special character

DO NOT REUSE THE SAME PASSWORDS FOR DIFFERENT RECIPIENTS

Ensure that "Encrypt also file names (if supported by the format)" is ticked

Click OK to save the password and return to the main screen.

|                          |          |       | 1        |         |               |                                        |                                                                                        |               |             |          |     |
|--------------------------|----------|-------|----------|---------|---------------|----------------------------------------|----------------------------------------------------------------------------------------|---------------|-------------|----------|-----|
| Name                     |          |       |          | Files   | Date/time     |                                        | utes Full name                                                                         |               |             |          |     |
| Document1.docx           | .docx    |       | -        | 1       | 2018-12-07 09 |                                        | C:\Users\greeve\Docur                                                                  |               |             |          |     |
| Screenshot.jpg           | jpg      | 0 B   |          | 1       | 2018-12-07 09 |                                        | C:\Users\greeve\Docur                                                                  |               | 24.1        | -        |     |
| SpreadSheet1.xlsx        | .xlsx    | 0 B   | 0        | 1       | 2018-12-07 09 | 9:28:12 A                              | C:\Users\greeve\Docur                                                                  | ments\test\Sp | preadSheet1 | .xlsx    |     |
| Output 🔻 C:\User         | s\areeve | Docu  | uments\t | est\te  | st.zip        |                                        | Enumerate                                                                              | folder conter | nt 🗌 Use a  | advanced | łf  |
| Output ▼ C:\User         | s\greeve | \Docu | ıments\t | est\tes | st.zip        |                                        |                                                                                        | folder conter | nt 🗌 Use a  | advanced | ł f |
|                          | s\greeve | \Docu | iments\t | est\tes |               |                                        |                                                                                        |               |             | advanced | d f |
| Output   C:\User ZIP     | :\greeve | Docu  | iments\t | est\tes | ·<br>~ 🖓 (    |                                        | <br>bject to a separate archive                                                        | □ Se          | end by mail | advanced | d f |
|                          | :\greeve | \Docu | iments\t | est\tes |               | Append tir                             | <br>bject to a separate archive<br>nestamp to name                                     | □ Se          |             | advanced | l f |
| ZIP                      |          |       |          | est\tes |               | Append tir                             | <br>bject to a separate archive<br>nestamp to name<br>original path                    | □ Se          | end by mail | advanced | d f |
| ZIP<br>Ultra<br>Single v | olume, d | o not | split    | est\tes |               | Append tir<br>Archive to               | <br>bject to a separate archive<br>nestamp to name<br>original path<br>isting archives | □ Se          | end by mail | advanced | l f |
| ZIP<br>Ultra             | olume, d | o not | split    | est\tes |               | Append tir<br>Archive to<br>Convert ex |                                                                                        | Sa<br>עד      | end by mail | advanced | t E |
| ZIP<br>Ultra<br>Single v | olume, d | o not | split    | est\tes |               | Append tir<br>Archive to<br>Convert ex | <br>bject to a separate archive<br>nestamp to name<br>original path<br>isting archives | Sa<br>עד      | end by mail | advanced | t t |
| ZIP<br>Ultra<br>Single v | olume, d | o not | split    | est\tes |               | Append tir<br>Archive to<br>Convert ex |                                                                                        | Sa<br>עד      | end by mail | advanced | t t |
| ZIP<br>Ultra<br>Single v | olume, d | o not | split    | est\tes |               | Append tir<br>Archive to<br>Convert ex |                                                                                        | Sa<br>עד      | end by mail | advanced | l f |

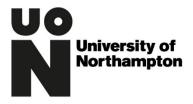

When a password has been entered the padlock icon next to the "Enter password / keyfile" option will show in yellow instead of grey, confirming a password has been set.

Click OK from the bottom right of the menu to create the encrypted file. Depending on how many documents have been selected and the speed of the computer this may take a minute to complete.

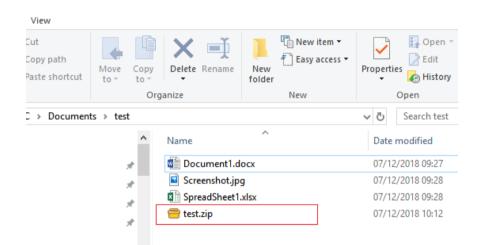

The encrypted file has been created, example shows as test.zip and contains all the required documents and files.

The encrypted file can now be sent via email

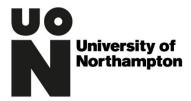

### 7Zip

Documents to be encrypted will need to be located on the local PC or R: drive not on One Drive or Tundra.

Once the Documents are copied to the computer, select all the documents to be encrypted (CTRL + A to select all or hold CTRL and left click on each files using the mouse)

| 🟥   🛃 📙 🖛   Docum                                                      | ents                                                                                                    |                                                                           |                                                   |
|------------------------------------------------------------------------|----------------------------------------------------------------------------------------------------|---------------------------------------------------------------------------|---------------------------------------------------|
| File Home Sha                                                          | re View                                                                                                   |                                                                           |                                                   |
| ← → ~ ↑ 🛱 >                                                            | This PC > Documents                                                                                       |                                                                           | √ <sup>©</sup>                                    |
| 🖈 Ouick access                                                         | Name                                                                                                    | Date modified                                                             | Туре                                              |
| Desktop                                                                | Document1.docx<br>SpreadSheet1.xlsx<br>Screenshot.jpg                                                     | 07/12/2018 09:27<br>07/12/2018 09:28<br>07/12/2018 09:28                  | Microsoft Word D<br>Microsoft Excel W<br>JPG File |
| Documents                                                              | r                                                                                                    | Open                                                                      |                                                   |
| E Pictures ;<br>Music<br>Videos<br>C OneDrive - The Uni                | VE                                                                                                    | Create a new video<br>Edit with Photos<br>Set as desktop backgro<br>Print | ound                                              |
| 💻 This PC 💣 Network                                                    |                                                                                                    | Rotate right<br>Rotate left<br>Cast to Device                             | >                                                 |
| Ent Extract fil<br>Extract Ho<br>Extract to<br>Test archi<br>Add to ar | re<br>"*\"<br>ve                                                                                          | 7-Zip<br>CRC SHA<br>Scan with Windows Du<br>Share<br>Give access to       | efender                                           |
| Add to "E<br>Compres<br>Add to "E                                      | and email<br>ocuments.7z"<br>to "Documents.7z" and email<br>ocuments.zip"<br>to "Documents.zip" and email | Send to<br>Cut<br>Copy<br>Create shortcut                                 | ><br>                                             |
| 3 items 3 items select                                                 | ed 0 bytes                                                                                                | Delete                                                                    |                                                   |

Right click on one of the documents to display the context menu

From the Context menu, move the mouse cursor over 7-zip, to show an additional menu of 7-Zip options, click on "Add to archive...".

| Add to Archive                           |              |                                    | ×      |
|------------------------------------------|--------------|------------------------------------|--------|
| Archive: C:\Users\areave<br>Documents.7z | (\Documents) | ~                                  |        |
| Archive format:                          | 7z ~         | Update mode: Add and replace files | ~      |
| Compression level:                       | Normal ~     | Path mode: Relative pathnames      | $\sim$ |
| Compression method:                      | LZMA2 ~      | Options                            |        |
| Dictionary size:                         | 16 MB ~      | Create SFX archive                 |        |
| Word size:                               | 32 ~         | Delete files after compression     |        |
| Solid Block size:                        | 2GB v        | Encryption                         |        |
| Number of CPU threads:                   | 4 ~ /4       | Enter password:                    | _      |
| Memory usage for Compressir              | ng: 720 MB   | Reenter password:                  |        |
| Memory usage for Decompres               | ssing: 18 MB | Reenter password.                  |        |
| Split to volumes, bytes:                 |              | Show Password                      |        |
| Descriteri                               | ~            | Encryption method: AES-256         | ~      |
| Parameters:                              |              | Encrypt file names                 |        |
|                                          |              |                                    |        |
|                                          |              |                                    |        |
|                                          |              |                                    |        |
|                                          | -            |                                    |        |

In the "Archive:" field type a meaningful name for the encrypted file <meaningfullname.7z>

From the "Archive format" drop down select either 7z or ZIP as the only two support formats. Either is fine and both are compatible with each other.

From the "Compression level" drop down, select "ULTRA" this will ensure the file created is a small as possible and will not cause delays when being emailed.

In the "Encryption" section type the password and re-enter the same password.

Passwords must be 10 characters' mix of upper lower case and at least one number and one special character

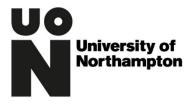

DO NOT REUSE THE SAME PASSWORDS FOR DIFFERENT RECIPIENTS

Ensure the "Encryption Method" is set to AES-256.

Tick the "Encrypt File Names", click OK to create the encrypted file.

Depending on how many documents have been selected and the speed of the computer this may take a minute to complete.

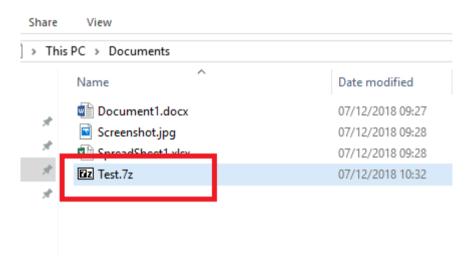

The encrypted file has been created, example shows as test.7z and contains all the required documents and files.

The encrypted file can now be sent via email